# **Παιχνίδι Bounce Ball**

Στη δραστηριότητα αυτή θα δημιουργήσεις το *παιχνίδι Bounce Ball* στο οποίο η μπάλα κινείται συνεχώς και ο χρήστης προσπαθεί με το ποντίκι του να μετακινεί την πράσινη μπάρα για να χτυπήσει την μπάλα ώστε να μην πέσει στο κάτω μέρος του παραθύρου (κόκκινη γραμμή).

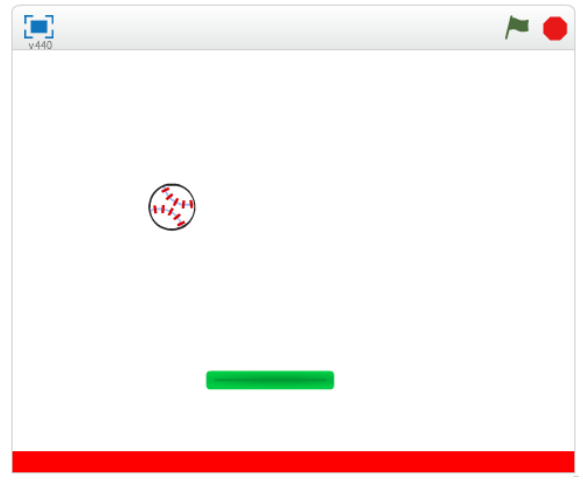

Άνοιξε το προγραμματιστικό περιβάλλον του Scratch 2.0.

Διάγραψε το αντικείμενο της γάτας κάνοντας κλικ στο εργαλείο της «*Διαγραφής*» και στη συνέχεια πάνω στη γάτα.

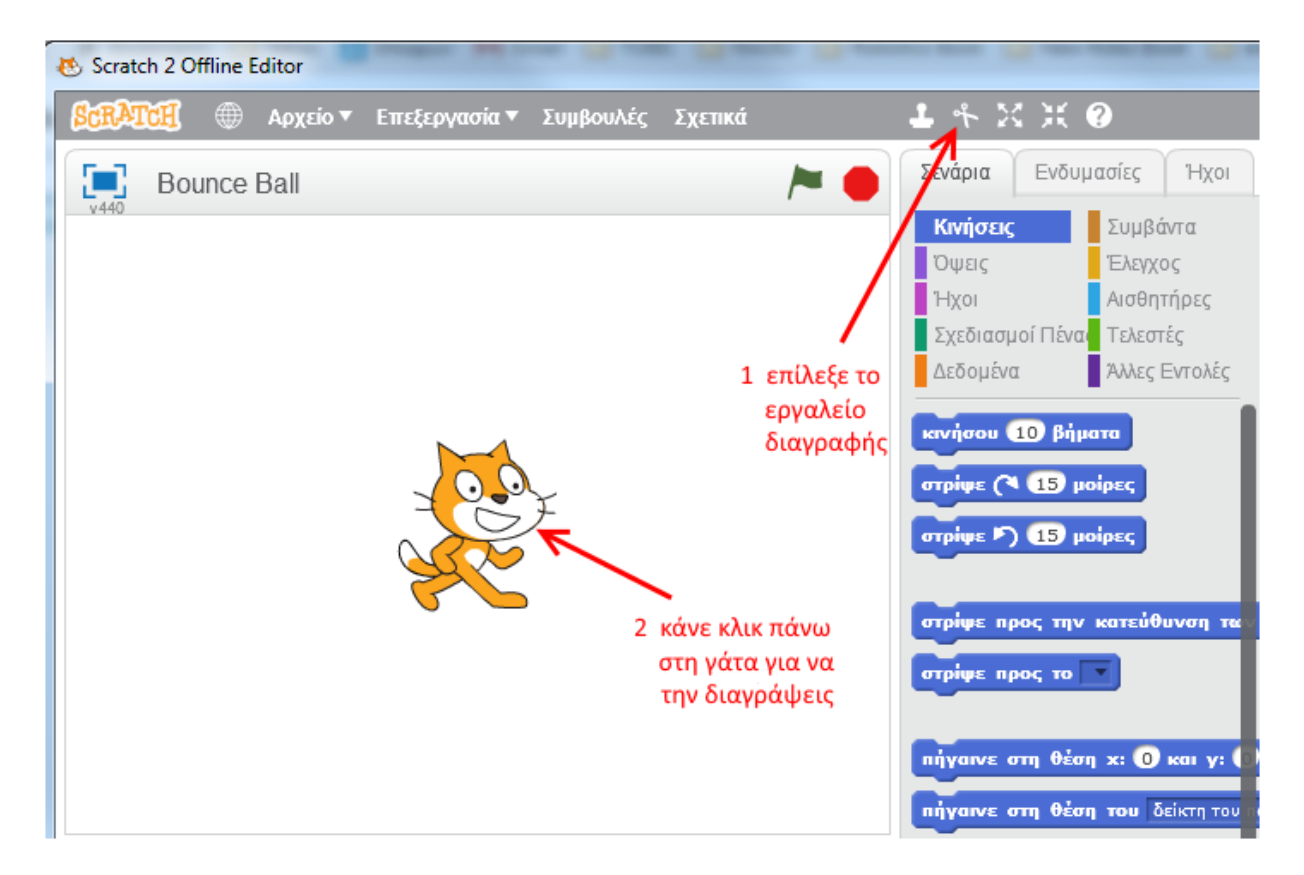

Όλα Bitmap<br>Vector

В

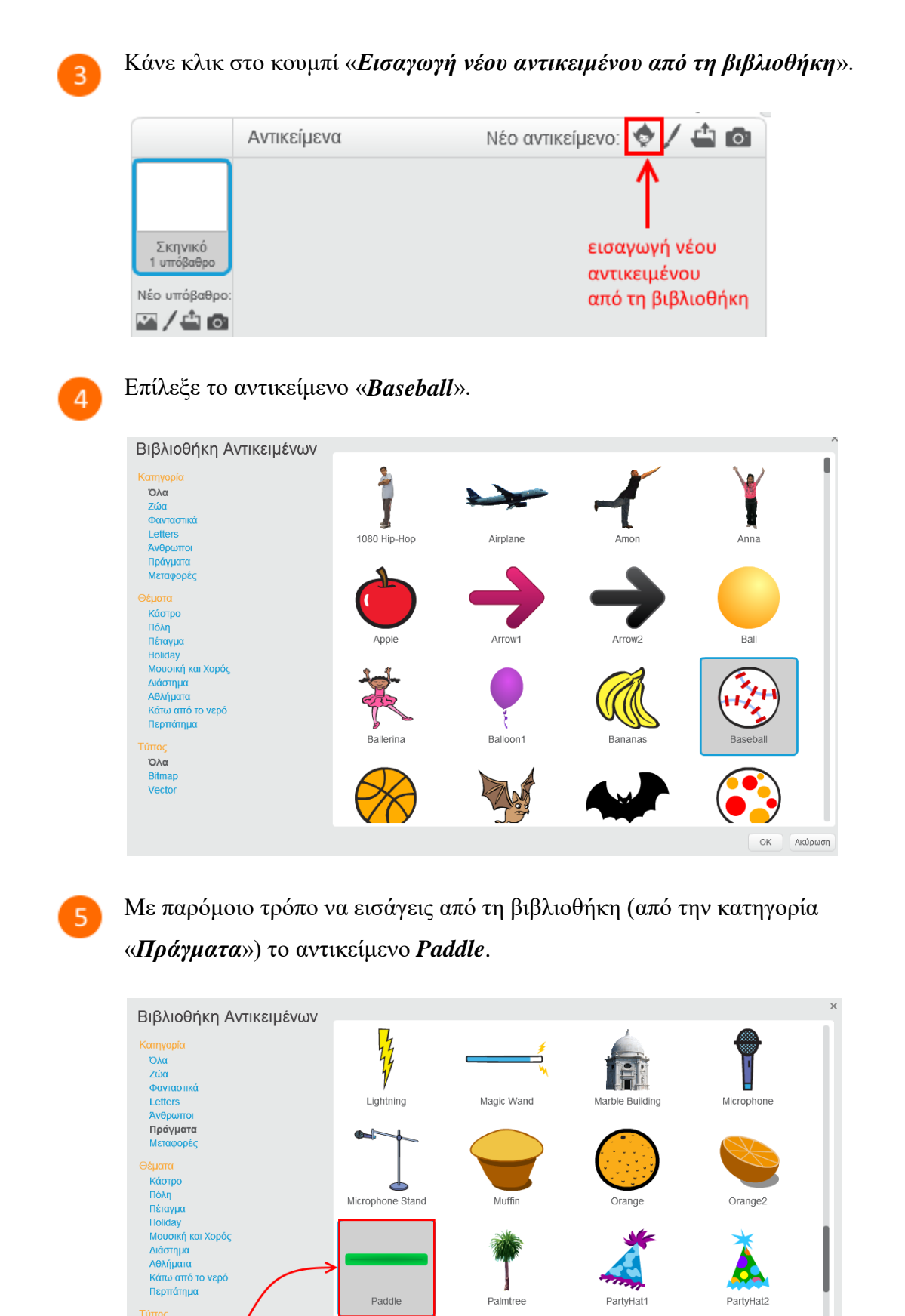

ΟΚ | Ακύρωση |

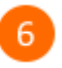

Άλλαξε το μέγεθος των αντικειμένων και τη θέση τους στη σκηνή ώστε να φαίνονται όπως στην παρακάτω εικόνα.

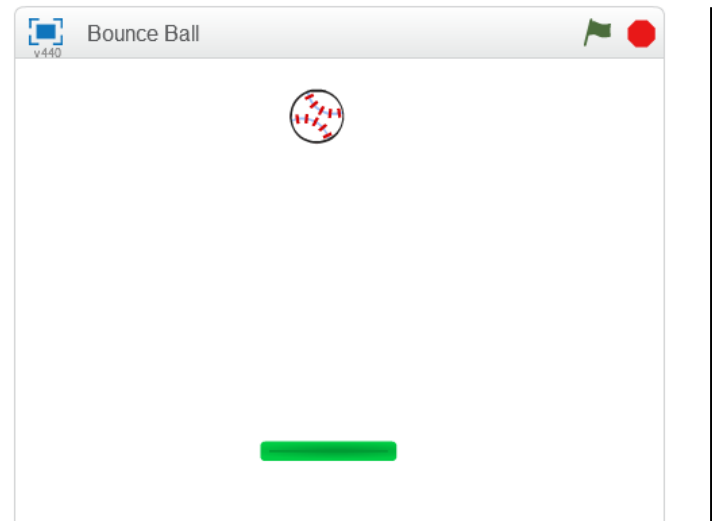

Για να *μικρύνεις το μέγεθος* ενός αντικειμένου στη σκηνή επίλεξε το εργαλείο συμπύκνωσης και στη συνέχεια κάνε κλικ πολλές φορές πάνω στο αντικείμενο στη σκηνή. Για να *μεγαλώσεις το μέγεθος* ενός αντικειμένου στη σκηνή επίλεξε το εργαλείο της ανάπτυξης και στη συνέχεια κάνε κλικ πολλές φορές

πάνω στο αντικείμενο στη σκηνή.

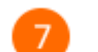

### Επίλεξε το «*Σκηνικό*».

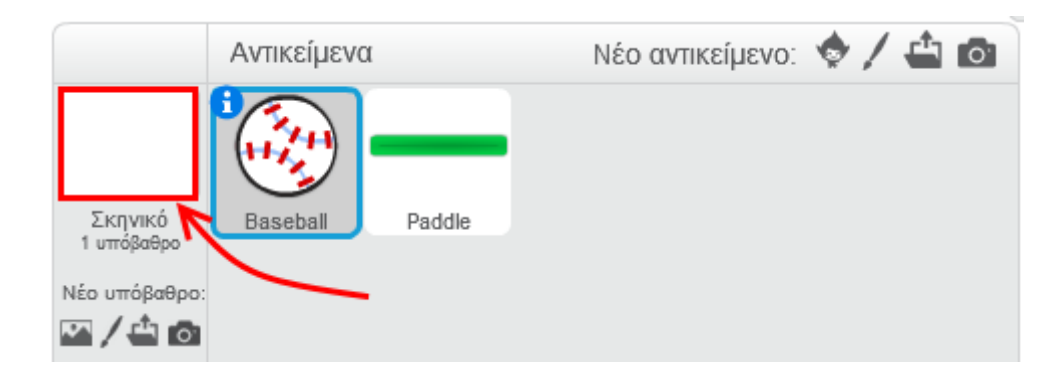

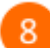

Κάνε κλικ στην καρτέλα «*Υπόβαθρα*».

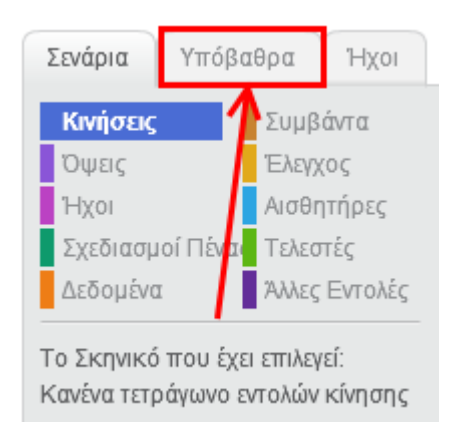

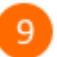

Επίλεξε το εργαλείο «*Ορθογώνιο*» και σχεδίαση με γέμιση. Επίσης επίλεξε το κόκκινο χρώμα ως το χρώμα της γέμισης.

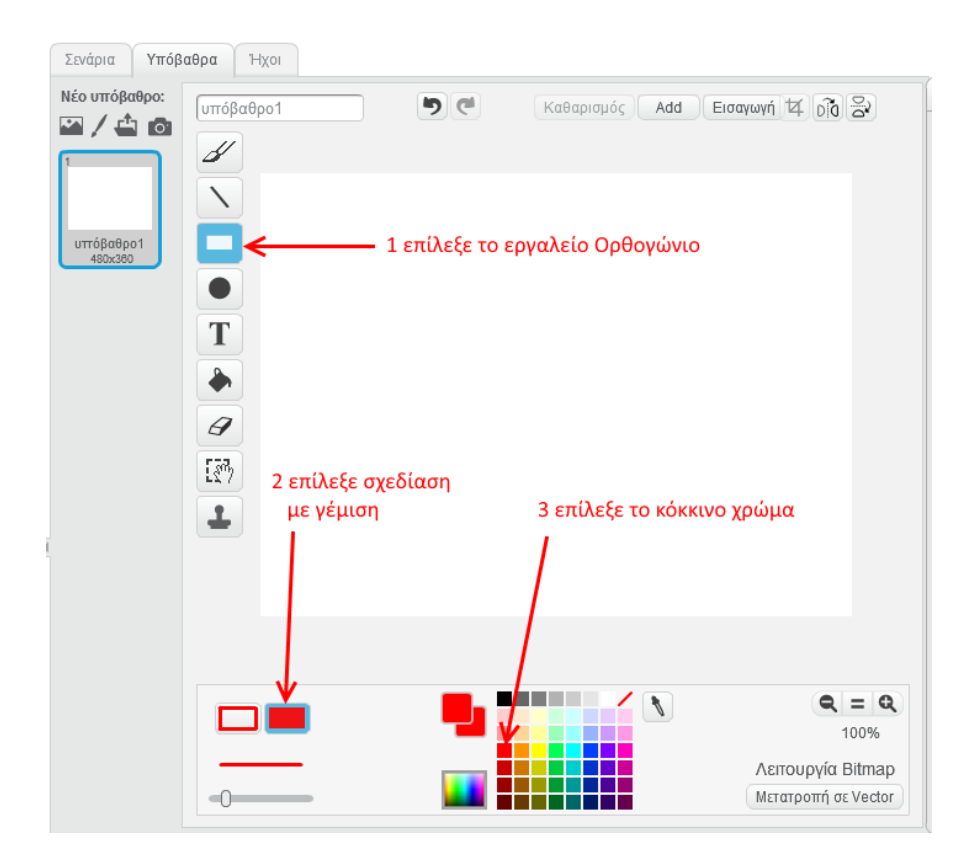

Σχεδίασε ένα κόκκινο ορθογώνιο στο κάτω μέρος του *Σκηνικού* το οποίο να καταλαμβάνει  $10<sup>1</sup>$ όλη την περιοχή από την αριστερή ως τη δεξιά πλευρά του.

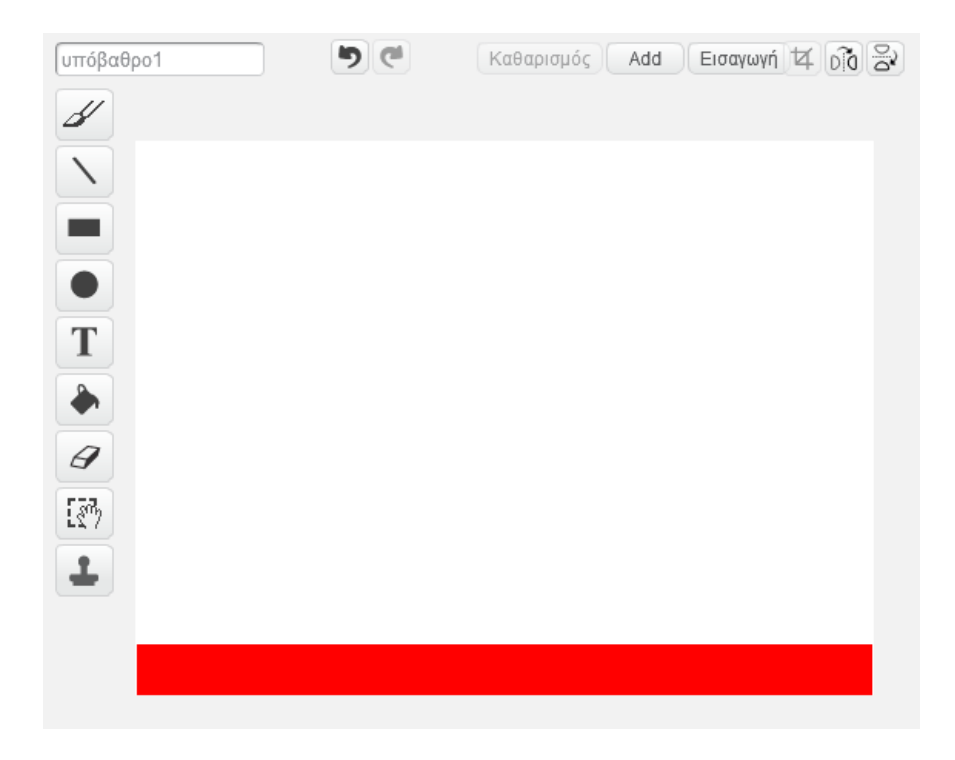

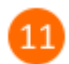

Επίλεξε το αντικείμενο της μπάλας.

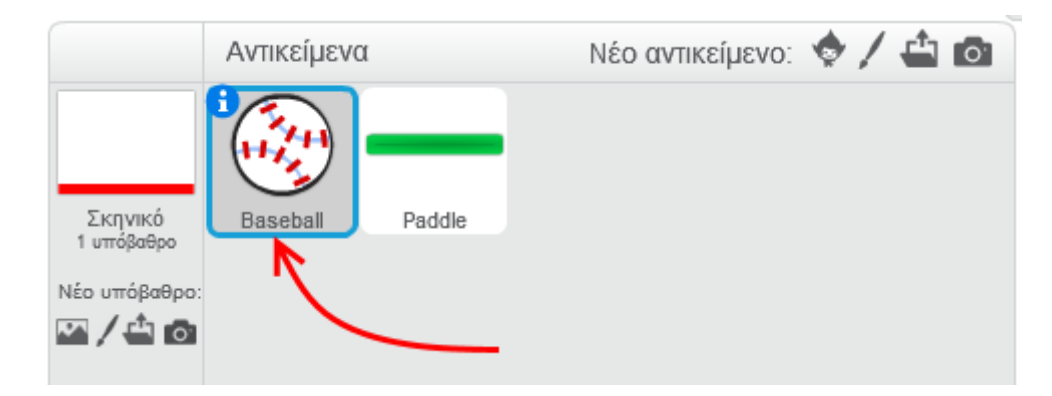

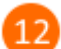

Κάνε κλικ στην καρτέλα «*Σενάρια*».

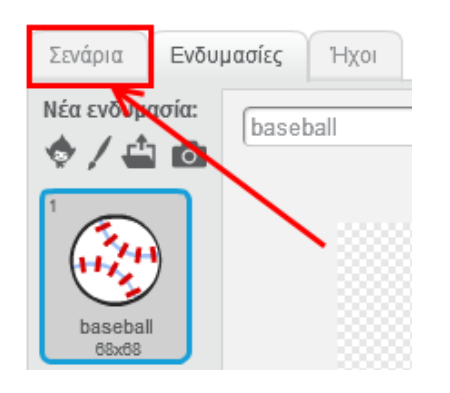

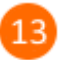

Στην περιοχή των σεναρίων της *μπάλας* πρόσθεσε τις παρακάτω εντολές.

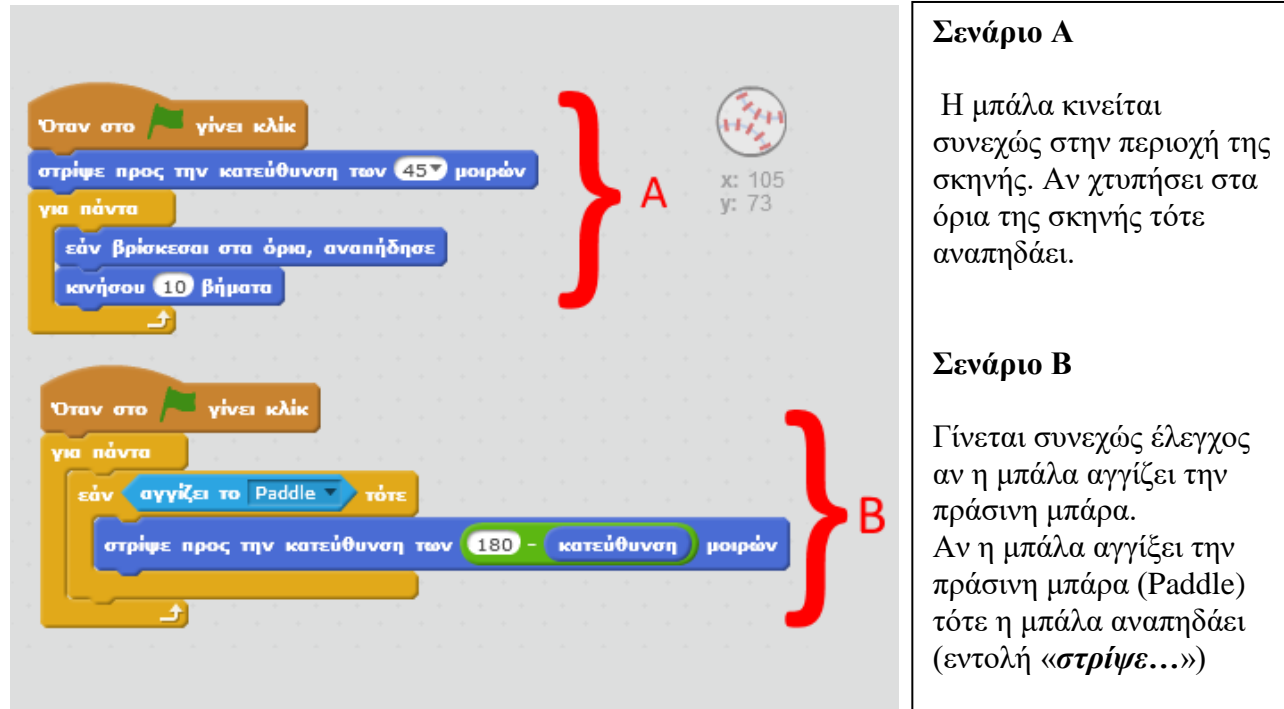

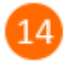

15

Επίλεξε το αντικείμενο της πράσινης μπάρας (*Paddle*).

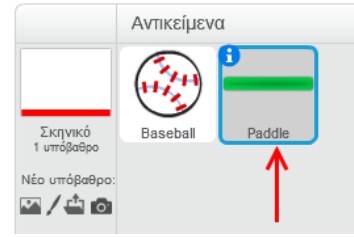

Στην περιοχή των σεναρίων της *πράσινης μπάρας* πρόσθεσε τις παρακάτω εντολές.

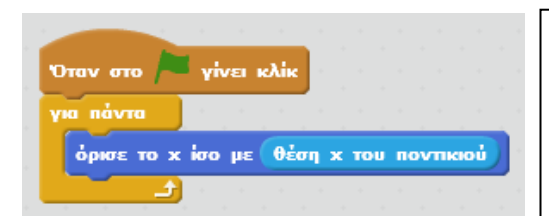

Όσο διαρκεί η εκτέλεση του προγράμματος η **οριζόντια** θέση της πράσινης μπάρας καθορίζεται από τη θέση του ποντικιού. Δηλαδή καθώς θα μετακινείς το ποντίκι αριστερά ή δεξιά η μπάρα θα μετακινείται προς την ίδια κατεύθυνση.

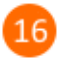

Επίλεξε το αντικείμενο της *μπάλας*.

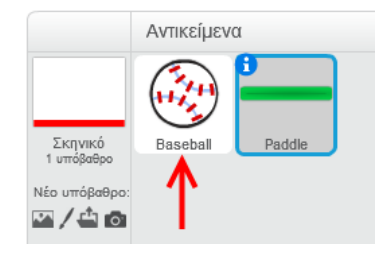

Στην περιοχή των σεναρίων της *μπάλας* πρόσθεσε τις παρακάτω εντολές (κόκκινο πλαίσιο).

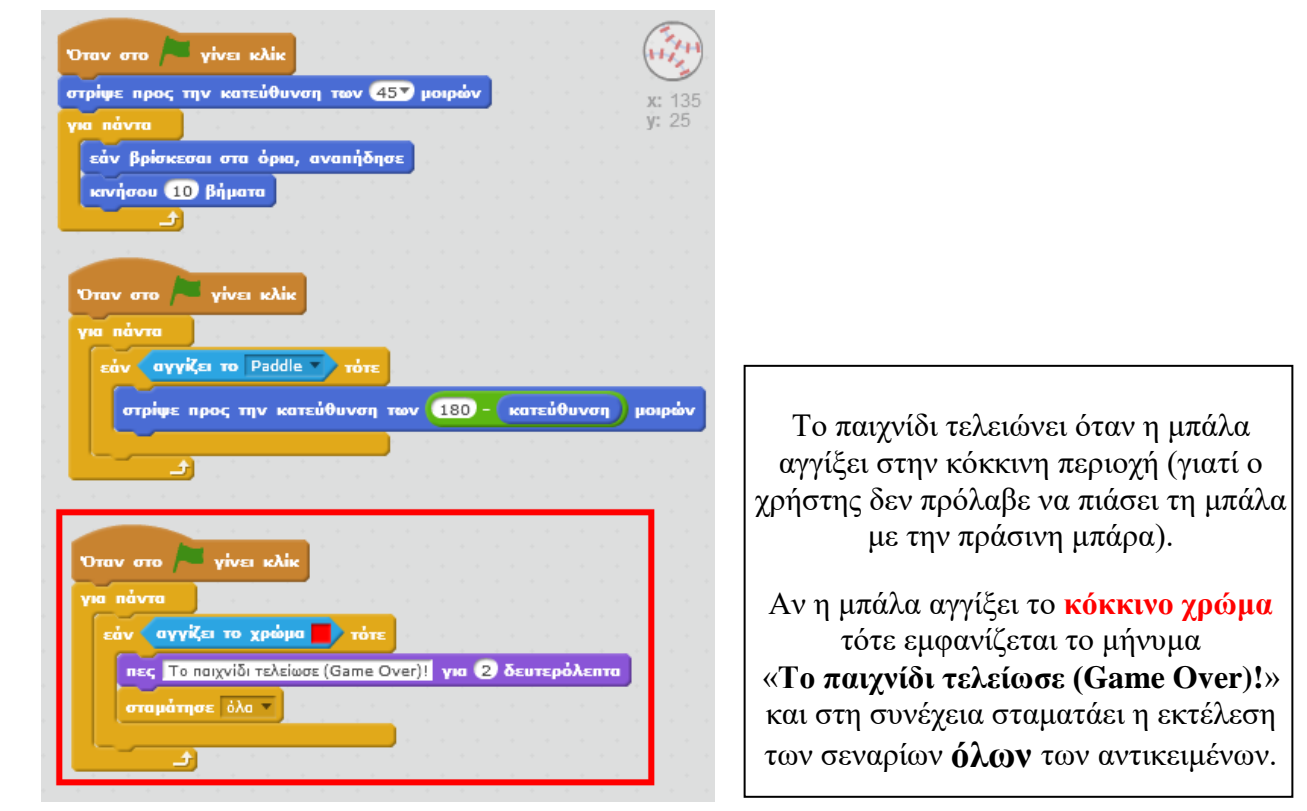

Κάνε κλικ στη σημαία και παίξε το παιχνίδι. Θα διαπιστώσεις ότι όταν χάσεις (η μπάλα αγγίξει το κόκκινο χρώμα στο κάτω μέρος της σκηνής) εμφανίζεται το μήνυμα «*Το παιχνίδι τελείωσε (Game Over)!*» αλλά η μπάλα **συνεχίζει να κινείται** για χρονικό διάστημα 2 δευτερολέπτων (όσα είναι τα δευτερόλεπτα στην εντολή «*πες…*»). Αυτό συμβαίνει γιατί τα άλλα 2 σενάρια της μπάλας (βλέπε στο βήμα 13 αυτά τα σενάρια) συνεχίζουν να εκτελούνται μέχρι την εκτέλεση της εντολής «<mark>*σταμάτησε όλα»* στ</mark>ο 3° σενάριο.

Διόρθωσε αυτό το πρόβλημα κάνοντας τις παρακάτω αλλαγές στο 3° σενάριο.

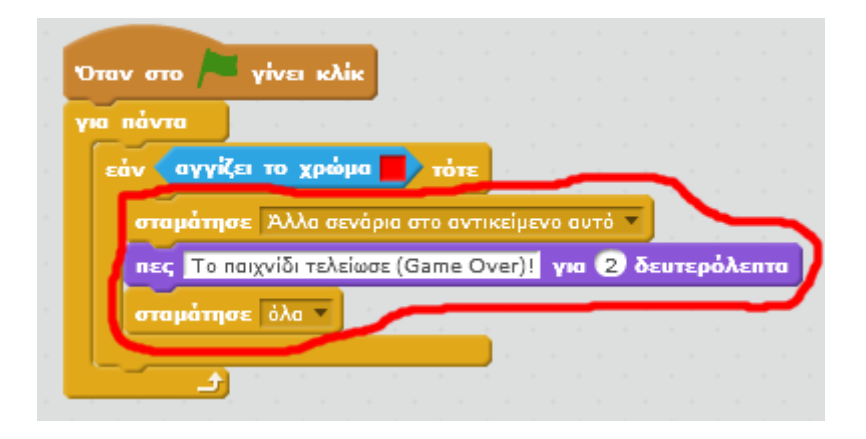

Για να προσθέσεις «ζωές» στο παιχνίδι πρέπει να χρησιμοποιήσεις μια μεταβλητή για να  $19$ αποθηκεύσεις τον αρχικό αριθμό των «ζωών». Κάθε φορά που η μπάλα θα αγγίζει το κόκκινο χρώμα ο αριθμός των ζωών θα μειώνεται (δηλαδή η μεταβλητή που κρατάει τον αριθμό των ζωών θα μειώνεται κατά 1). Το παιχνίδι τελειώνει όταν η μεταβλητή που κρατάει τον αριθμό των ζωών μηδενιστεί.

# Κάνε κλικ στην κατηγορία «*Δεδομένα*».

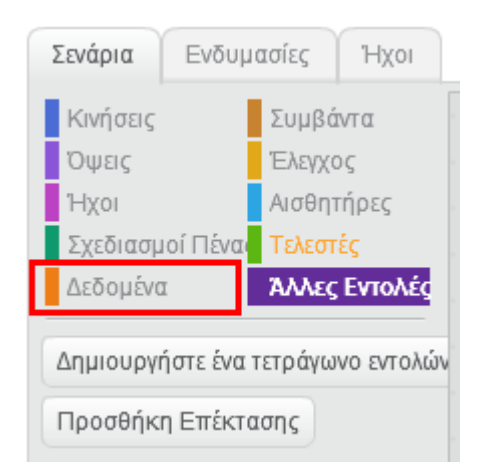

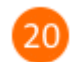

Κάνε κλικ στο κουμπί «*Δημιουργήστε μια μεταβλητή*».

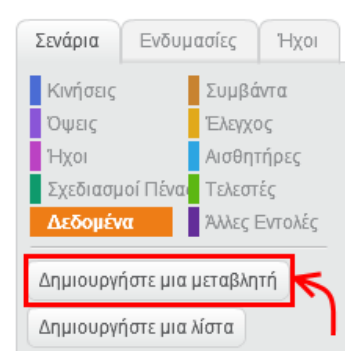

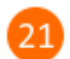

Στο αναδυόμενο παράθυρο, στο πεδίο «Όνομα Μεταβλητής», πληκτρολόγησε «*ζωές*».

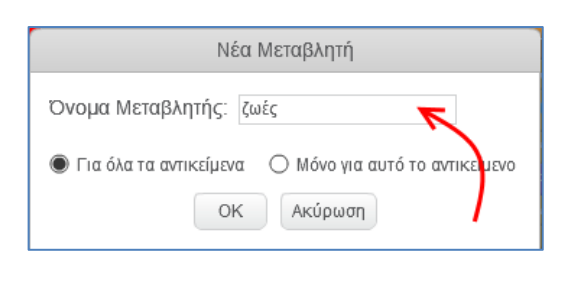

Σύρε την εντολή **κάρισε το ζωές της του** και τοποθέτησέ την στο σημείο που φαίνεται στην

#### παρακάτω εικόνα.

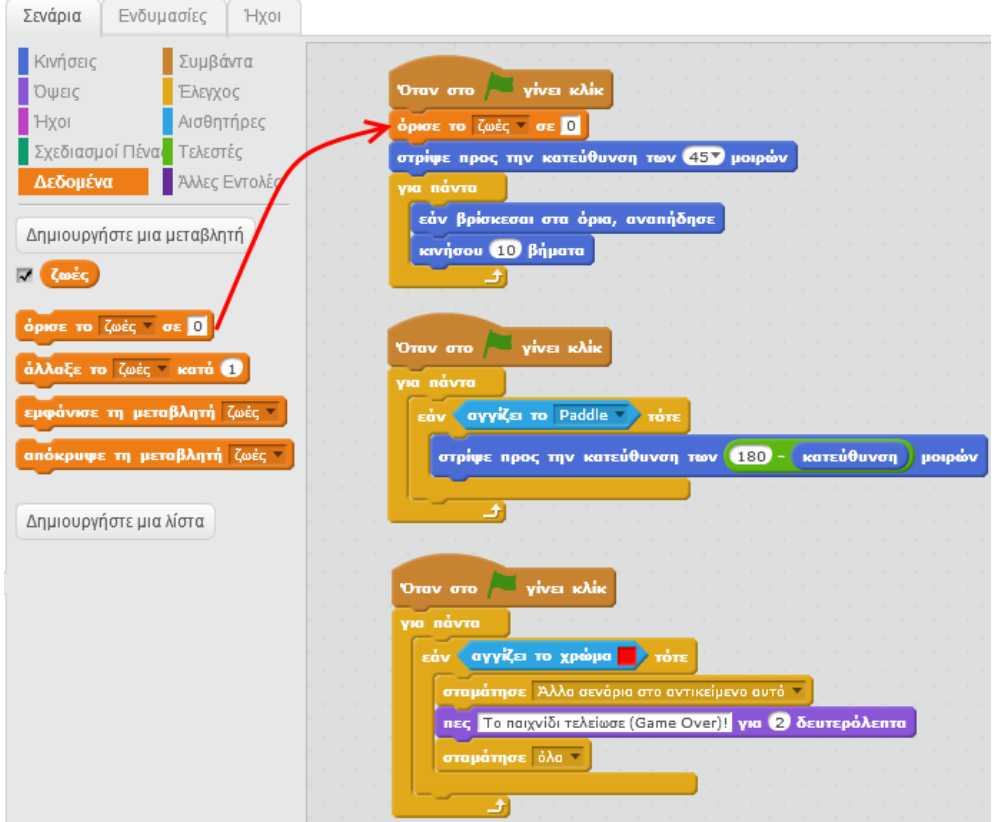

Όρισε την τιμή της μεταβλητής «*ζωές*» σε 3. Το παιχνίδι θα έχει 3 ζωές.

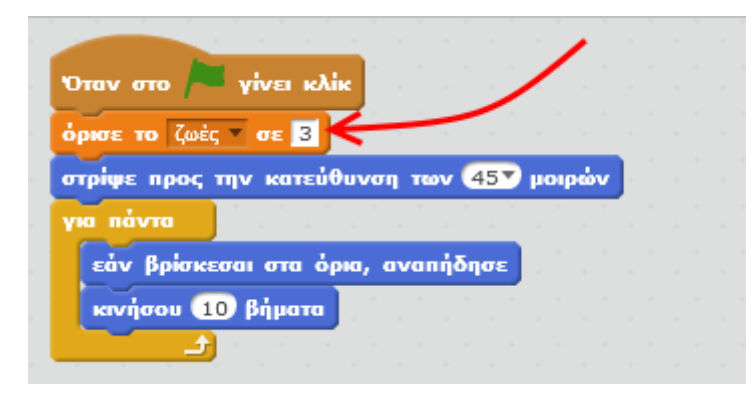

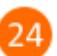

Τροποποίησε το τελευταίο σενάριο ως εξής:

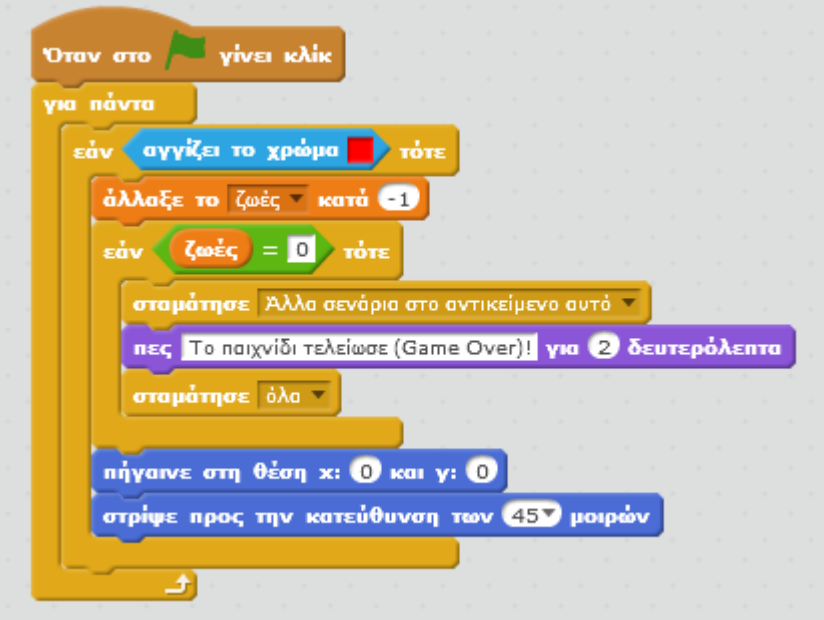

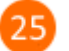

Κάνε κλικ στη σημαία και απόλαυσε το παιχνίδι.

## **Πρόβλημα**:

Πρόσθεσε τη δυνατότητα το παραπάνω παιχνίδι να έχει σκορ. Κάθε φορά που η μπάλα θα χτυπάει στην πράσινη μπάρα το σκορ θα αυξάνει κατά 1.

Μπορείς να εκτελέσεις και να δεις τις εντολές του προγράμματος «**Bounce Ball**» στη διεύθυνση: **https://scratch.mit.edu/projects/84245904/**

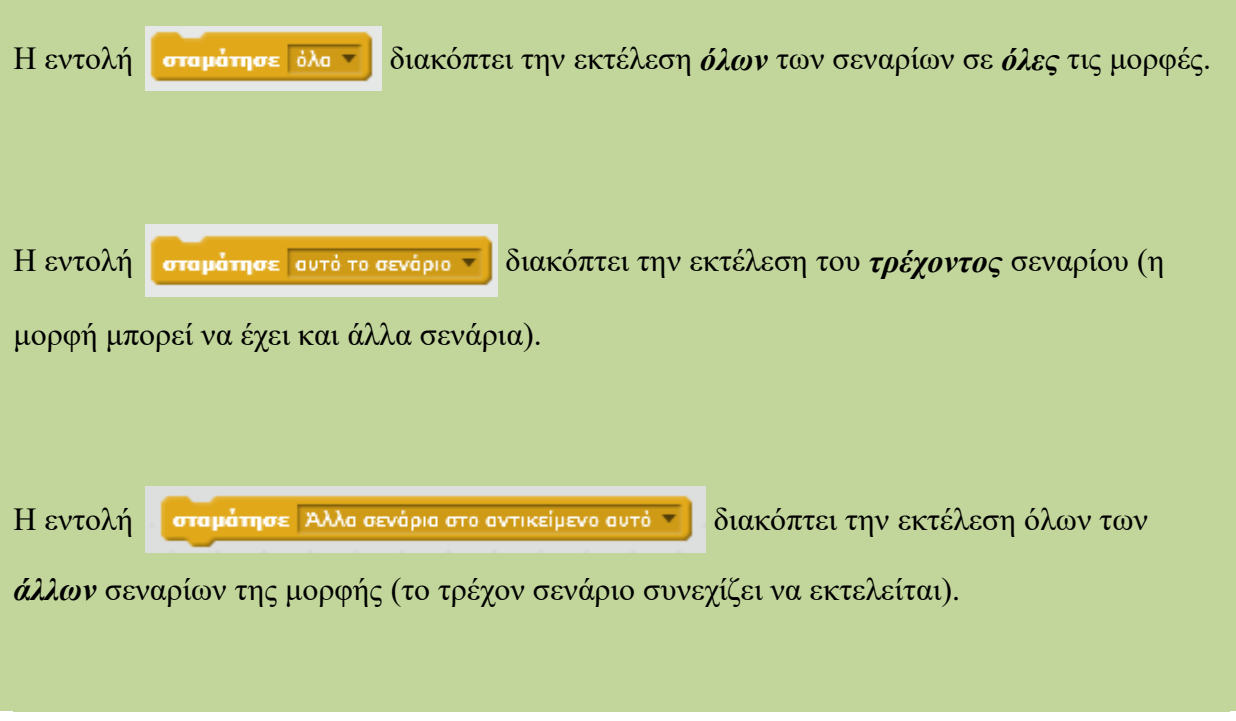